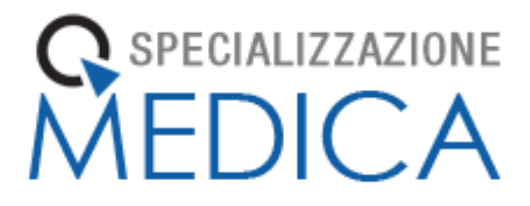

# **Manuale**

# **Libretto Elettronico Informatizzato**

# **Specializzando**

[UNIMI – Rev. 1.2: Novembre 2020]

## Sommario

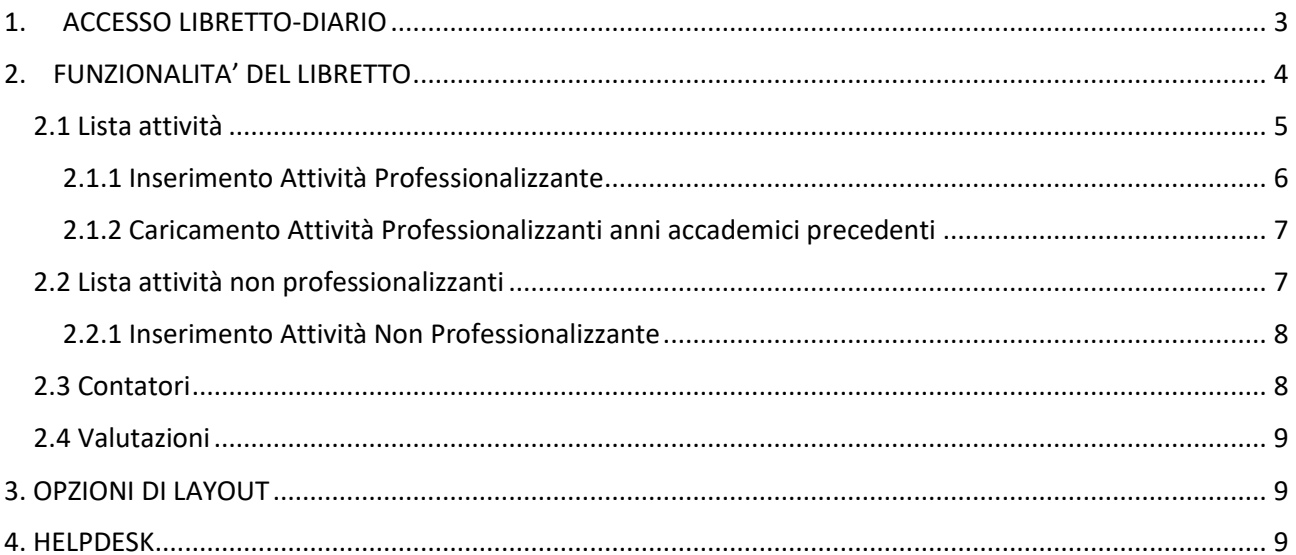

## <span id="page-2-0"></span>1. ACCESSO LIBRETTO-DIARIO

Per accedere al Libretto collegarsi al seguente URL:

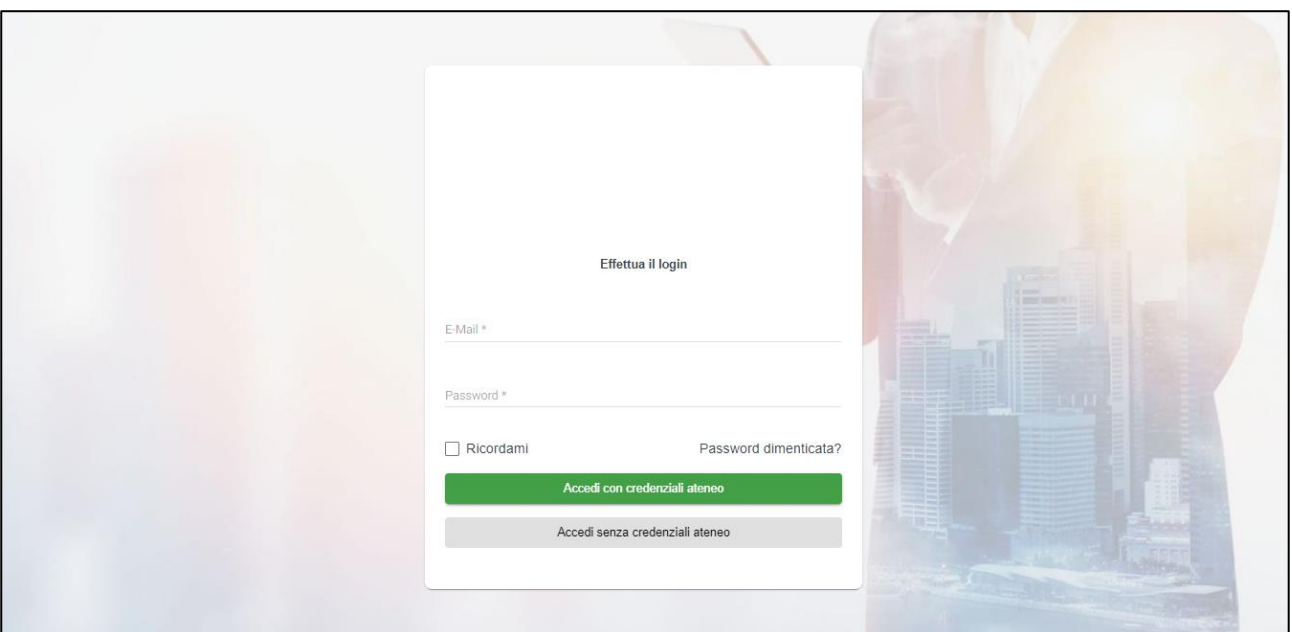

### **unimi.specializzazionemedica.it**

Selezionare "**Accedi con credenziali ateneo**" per accedere mediante l'utilizzo delle credenziali di Ateneo.

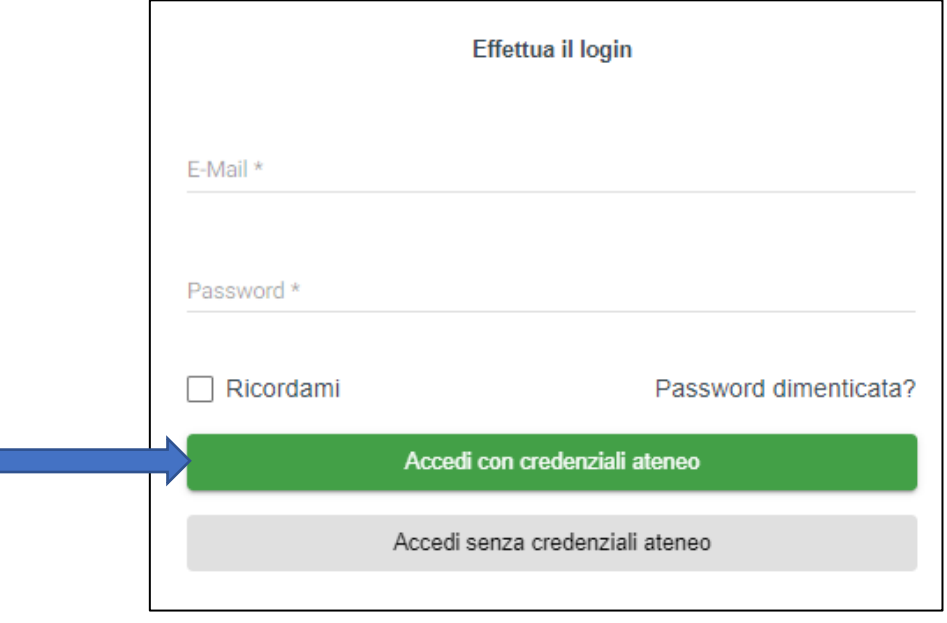

Digitare mail, tipo utente e password e cliccare sul tasto "Entra".

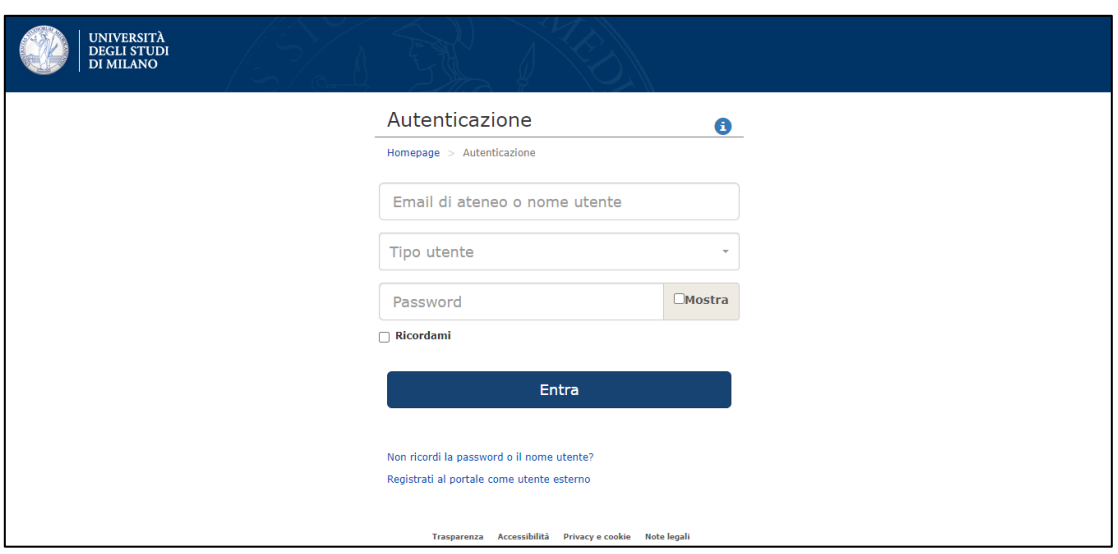

## <span id="page-3-0"></span>2. FUNZIONALITA' DEL LIBRETTO

Nella **schermata principale**, in alto a sinistra, è presente la foto profilo, il nome e cognome e la Scuola di Specializzazione Medica di appartenenza.

Sempre nella barra di sinistra compare l'elenco delle funzionalità disponibili.

In alto a destra, vi è una barra di **ricerca** e la funzione **"Logout"** per terminare la sessione.

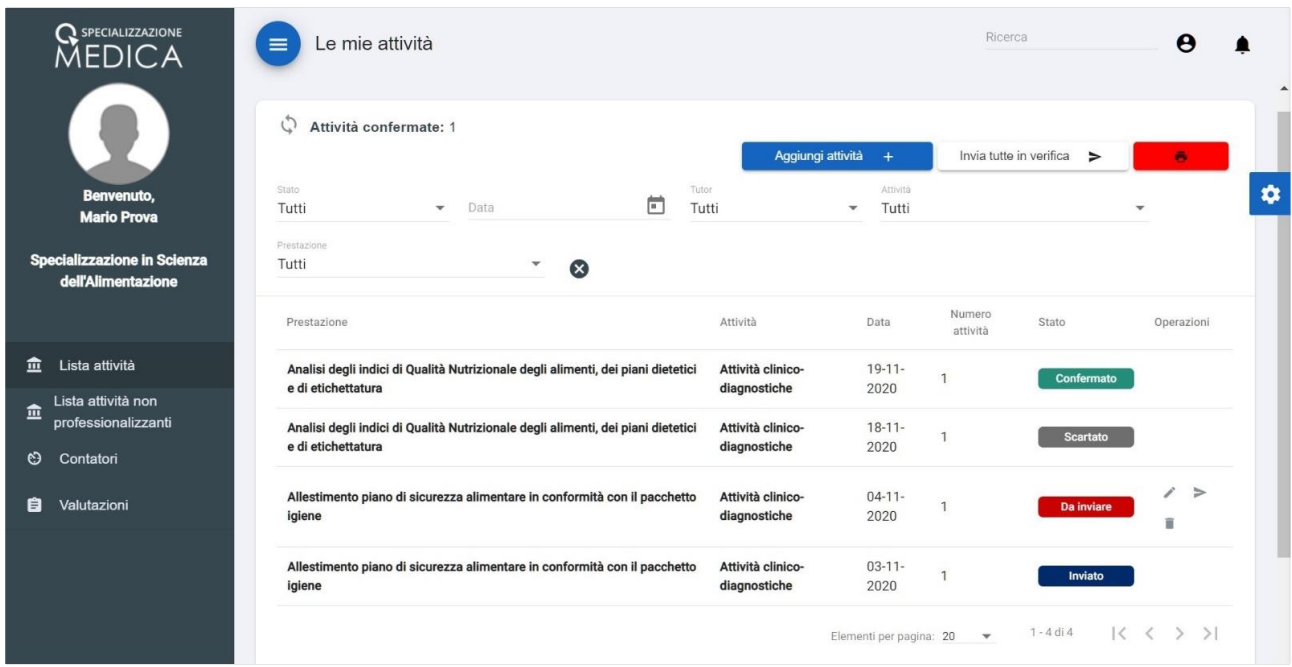

### <span id="page-4-0"></span>2.1 Lista attività

Il Menù "Lista attività" consente l'inserimento e la gestione delle **attività professionalizzanti** presenti sul libretto diario.

Per ogni registrazione inserita è presente la colonna "Stato" che permette di visualizzare lo stato dell'attività:

Da inviare Registrazione non ancora inviata in esame al tutor. Per questo stato è possibile:

modificare la registrazione;

inviare la registrazione in esame al tutor;

**E** eliminare la registrazione.

Inviato Registrazione inviata in esame al tutor: la registrazione non è più modificabile;

Scartato Registrazione rifiutata dal tutor: la registrazione non è più modificabile

Confermato Registrazione confermata dal tutor: la registrazione non è più modificabile

Inoltre sono presenti

- un contatore "Attività confermate" che conteggia il numero di attività convalidate
- una sezione che consente di filtrare le attività registrate per:
	- o "Stato",
	- o "Data",
	- o "Tutor",
	- o "Attività",
	- o "Prestazione".

#### <span id="page-5-0"></span>2.1.1 Inserimento Attività Professionalizzante

Per registrare un'attività cliccare sul tasto "Aggiungi attività" in alto a destra e compilare tutti i campi previsti nella scheda di registrazione nuova attività professionalizzante.

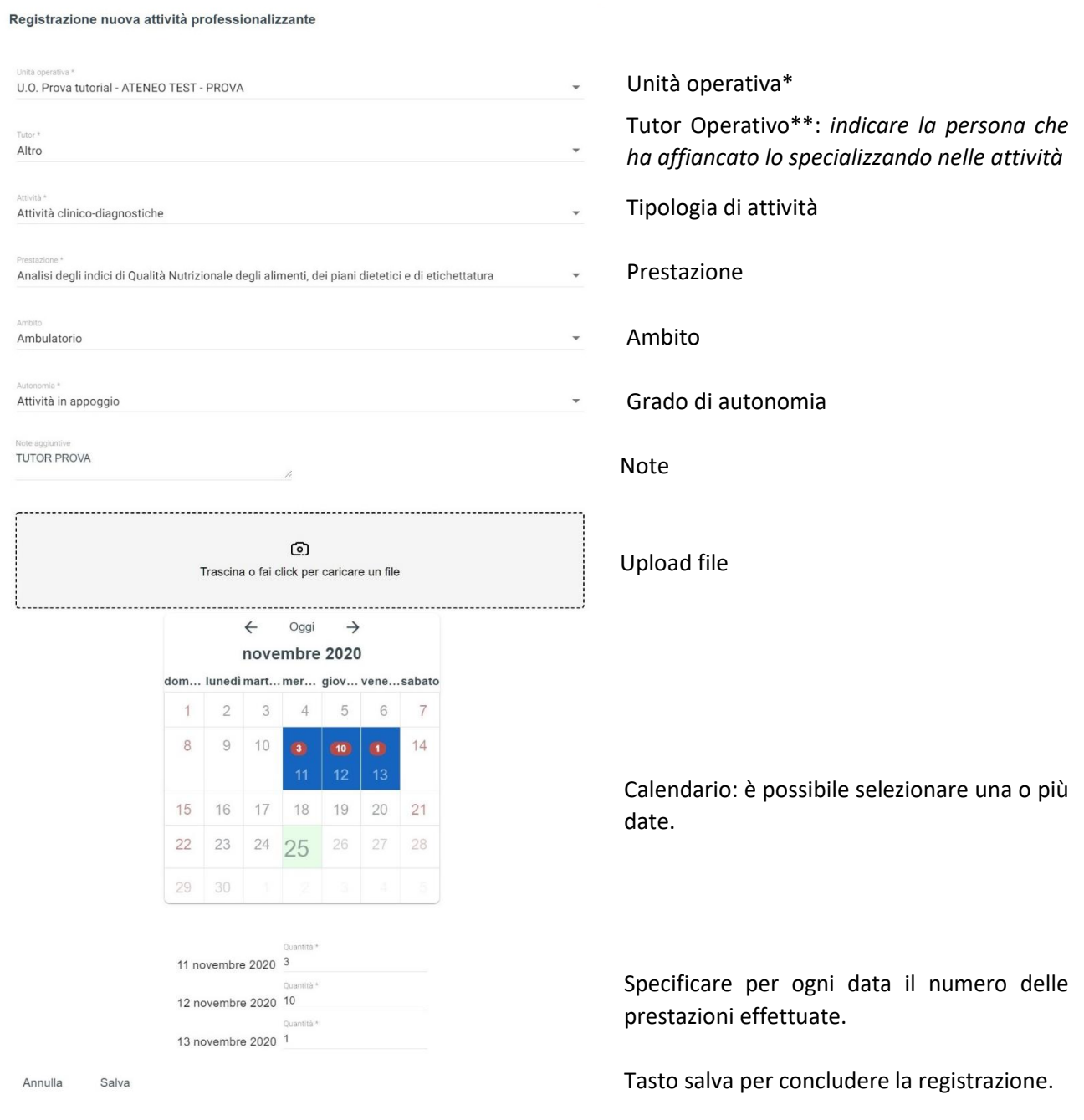

*\* Se l'unità operativa non è presente in elenco: premere il pulsante "Helpdesk" posizionato in basso a destra per inviare una segnalazione. Inviare la descrizione completa del presidio e della unità operativa mancante per il caricamento sul libretto da parte della segreteria.*

Helpdesk **H** 

*\*\*Se il nominativo del tutor operativo non è presente in elenco: selezionare la voce "Altro" ed indicare nel campo "Note" il nome ed il cognome del tutor.*

Una volta registrata, l'attività è in stato "Da inviare" ed è necessario inviarla in esame al tutor di percorso tramite l'apposito pulsante  $\geq$ .

Dopo l'invio al tutor la registrazione passa in stato "Inviato" e non sarà più modificabile.

È inoltre possibile inviare contemporaneamente tutte le attività registrate utilizzando il pulsante "**Invia tutte in verifica**".

Il pulsante "**Stampa**" consente di stampare un report delle attività registrate dallo specializzando.

#### *N.B.: la funzione "Stampa" al momento non è attiva, verrà rilasciata in seguito.*

#### <span id="page-6-0"></span>2.1.2 Caricamento Attività Professionalizzanti anni accademici precedenti

Verrà rilasciata in seguito la funzionalità per caricare in modo massivo le attività relative ai periodi accademici già trascorsi.

### <span id="page-6-1"></span>2.2 Lista attività non professionalizzanti

Il Menù "Lista attività non professionalizzanti" consente la visualizzazione della attività non professionalizzanti registrate. Ciascuna attività può essere modificata e/o eliminata.

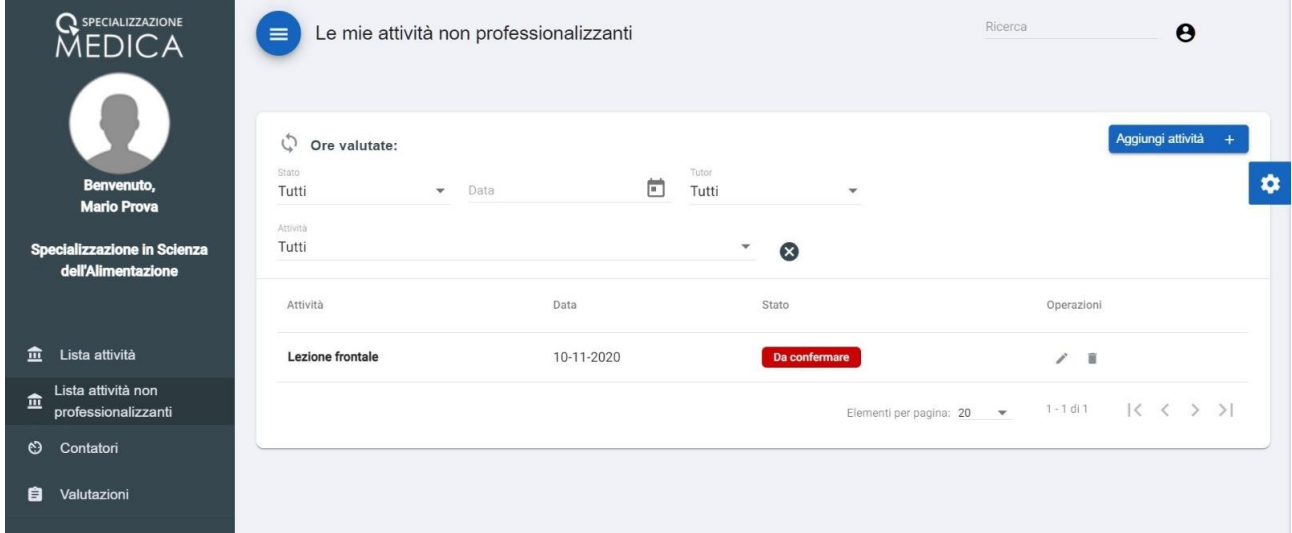

#### <span id="page-7-0"></span>2.2.1 Inserimento Attività Non Professionalizzante

Per registrare un'attività non professionalizzante cliccare sul tasto "Aggiungi attività" in alto a destra e compilate tutti i campi previsti nella scheda di registrazione nuova attività non professionalizzante.

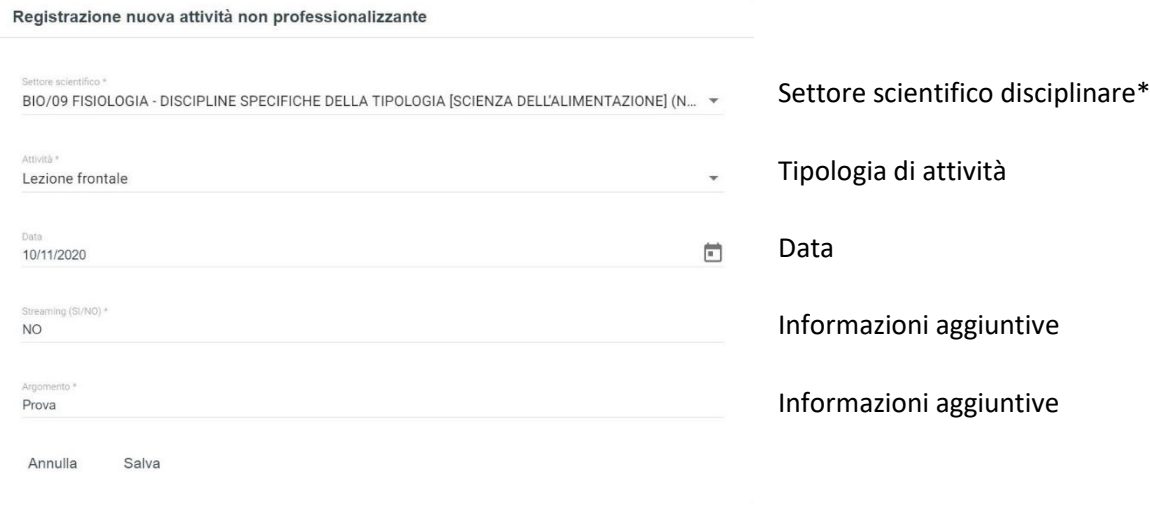

#### *\*È possibile selezionare uno o più settori scientifico disciplinari.*

#### <span id="page-7-1"></span>2.3 Contatori

Il Menù "Contatori" consente la visualizzazione dei requisiti assistenziali previsti dal D.I. 402/2017 All.2 e dal D.I. 68/2015. Ciascun contatore contiene tre tipi di informazione:

- **a. "Registrate"** (attività professionalizzanti registrate);
- **b. "Convalidate"** (attività professionalizzanti convalidate dal tutor);
- **c. "Totali"** (requisiti minimi previsti dalla normativa vigente).

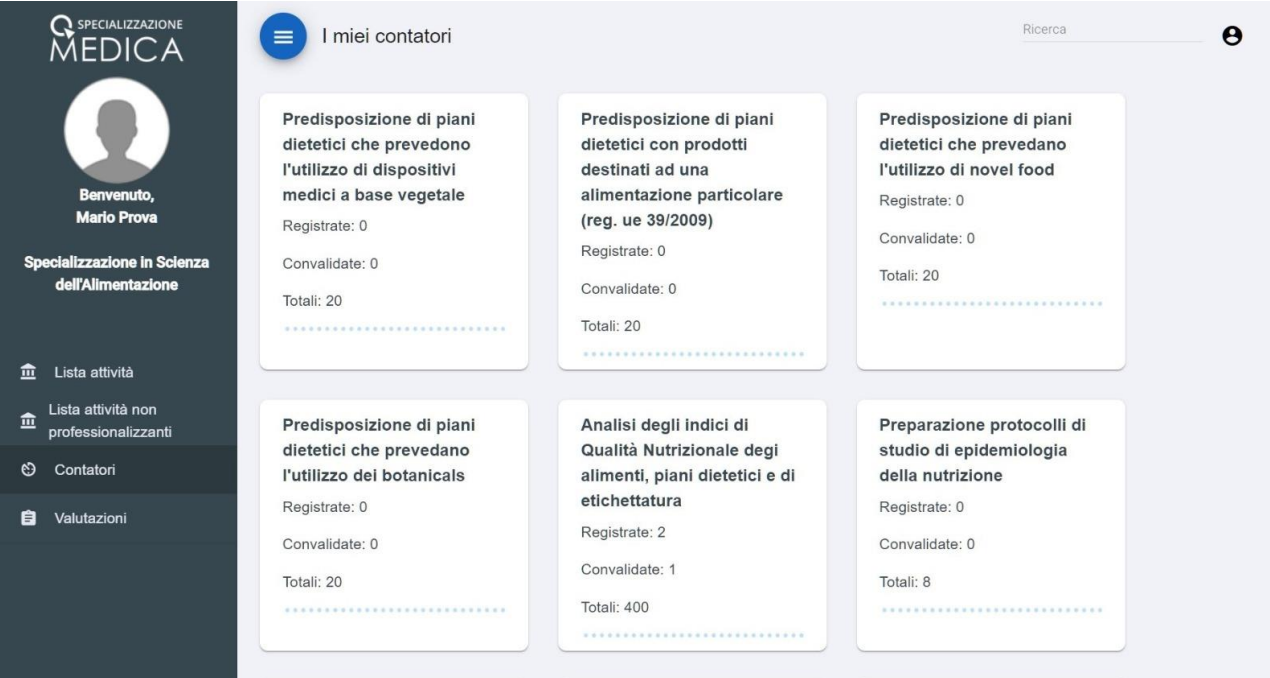

#### <span id="page-8-0"></span>2.4 Valutazioni

Il Menù "Valutazioni" consente la visualizzazione delle valutazioni registrate da parte del/dei tutor di percorso. Tali valutazioni saranno presenti nel momento in cui saranno registrate dal relativo TUTOR individuale. Al momento del rilascio del software tale pagina sarà vuota.

## <span id="page-8-1"></span>3. OPZIONI DI LAYOUT

Per modificare l'aspetto della pagina è possibile personalizzare il layout o attivare la Dark Mode cliccando sul pulsante

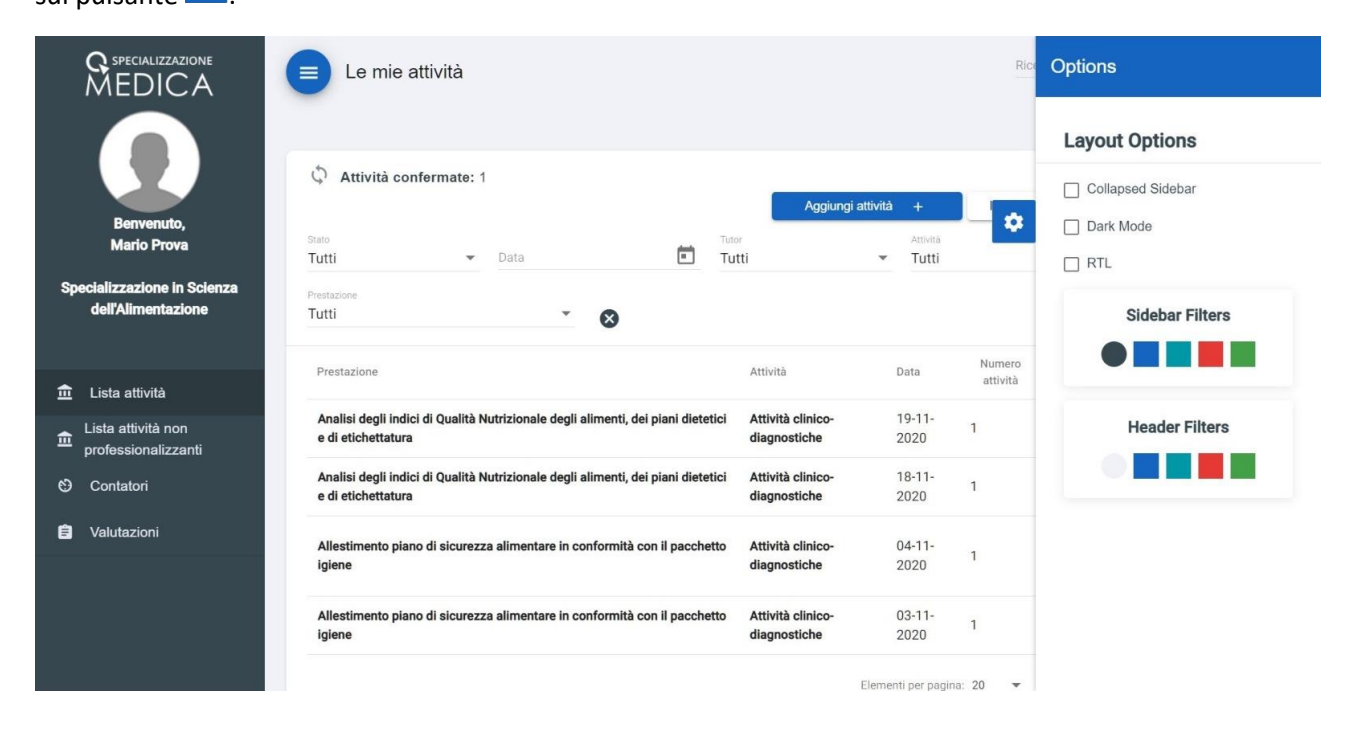

## <span id="page-8-2"></span>4. HELPDESK

Helpdesk All'interno dell'applicativo tramite il pulsante **dell'applicativo tramite il pulsante** è possibile aprire una richiesta di assistenza accedendo al portale "INFORMASTUDENTI" dell'Università degli Studi di Milano.

Area: SERVIZI ON LINE

Categoria di servizio: Libretto Scuole di Specializzazione

Indicare nella richiesta di assistenza tutte le informazioni necessarie per aiutare il servizio di Helpdesk a comprendere la problematica e ottenere così una risposta in tempi brevi.

Esempio: nel caso di UNITA' OPERATIVA MANCANTE, indicare il nome esatto del Presidio Ospedaliero e della Unità Operativa mancante.